# **1 DAC/TCG** 选项

# **1.1** "**DAC** 曲线"和"**TCG** 曲线的"概念

## 1.1.1 DAC 曲线的定义和作用

**DAC** 定义:DAC 是一条距离-波幅曲线,同一当量的缺 陷随着深度的增大,受信号的衰减、声束的扩散及其他 因素的影响,其回波幅度呈指数下降趋势,把不同深度 的同一当量的人工缺陷的反射回波幅度连成一条曲线, 这条曲线就是 DAC 曲线;

**DAC** 作用:DAC 曲线是用于区分大小相同,但距离不 同的反射体幅度的变化。通常情况下,在绘制好 DAC 曲线后,不管材料中反射体的位置如何,同样大小的反 射体产生的回波峰值均在同一条曲线上。同样道理,比 曲线所表示的反射体尺寸小的,其反射回波会落在该曲 线下面, 而较大一些的会落在该曲线上面。 **2000** 2000 2000 2000 图 1 DAC 曲线

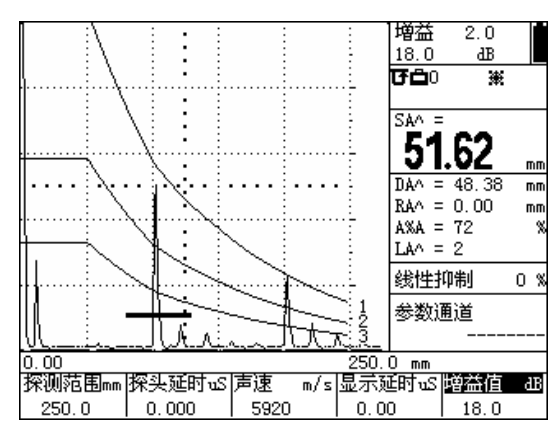

# 1.1.2 TCG 曲线的定义和作用

TCG 定义: TCG 曲线是一条深度补偿曲线, 用 DAC 曲线沿深度方向的下降趋势对不同深度的 反射回波幅度进行补偿,将所有的深度补偿值连 成一条曲线,这条曲线即是 TCG 曲线。

TCG 作用: TCG 功能通过对 A 扫描回波幅度进 行深度补偿后,使得同一尺寸反射体回波幅度与 其在被检材料中的深度无关。因此在 TCG 模式 下,当探伤仪增益条件不变时更有利于发现位于 材料内部较深位置的缺陷。激活 DAC/TCG 后将 在指示符号栏中显示 ^符号。

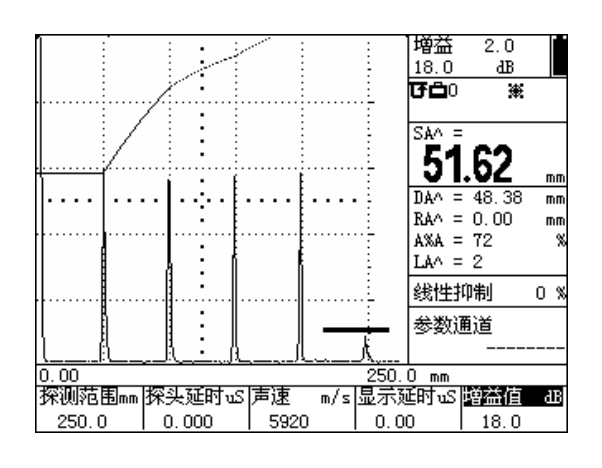

图 2 TCG 曲线

### **1.2 DAC/TCG** 曲线的制作和曲线设置

注:1.记录参考点之前,需完成探伤仪与探头的校准及必要的设置(收发、参数、设置等)。

2.本仪器最多可记录 16 个点,2 个点即可以自动生成 DAC 曲线,建议最少纪录 3 个点。 3.参考点记录以后,为不影响测量的准确性(参考国际探伤仪做法),这些设置将不允 许修改。

### 1.2.1 DAC 曲线制作步骤

DAC 曲线表示位于不同深度相同尺寸反射体的回波幅度,探伤仪利用记录的参考点来 建立 DAC 曲线, DAC 曲线制作步骤如下:

第一步: 按【DAC】键, 打开 DAC 菜单。

第二步: 将探头放在第一个反射孔附近并移动探头获得最高反射回波,如果需要,可调 整增益使回波峰值接近满屏的 80%, 但最高回波不得超过满屏高度。调节 A 闸门起点, 使 A 闸门套住该回波。

重要提示:按【峰值记忆】键,启动峰值记忆功能可方便的寻找并记录最高回波的峰 值信息。

第三步:使 A 闸门位于第一个参考回波上并使回波稳定后,按标定点功能项下面的【F3】 键,选中该功能项,再按一下【F3】键,标定点由 0 变为 1 时表示已将回波的最高点记录 下来。

第四步:重复第二、三步的方法,可记录更多的回波波峰,当记录两个标定点时,DAC 曲线自动生成。

### 1.2.2 删除标定点

如需删除标定点,可按删除标定点功能项下面的【F4】键执行删除

注:删除标定点功能删除的是声程最大位置的标定点(即屏幕最右侧的标定点先被删 除),而不一定是最后标定的标定点,因此建议用户尽量按声程顺序进行标定和删除(先记 录深度小的反射孔的回波,再记录更深的反射孔的回波)。

### 1.2.3 重新标定某个标定点

如果用户只是想对某一个标定点的幅度进行调整或重新标定,可使用第二页的编辑标定 点功能。

步骤是:

按【F5】键进入第二页, 按【F2】键选择编辑标定点, 继续按【F2】键, 该项参数由 关变为开,同时第 1 个标定点以符号"\*"显示在回波区。

继续按【F2】键切换到下一个标定点,直至参数变为关,

如此反复。选择好要编辑的标定点后, 按【F3】键选择<mark>调整</mark>, 旋转参数调整旋钮整此 测试点的波幅曲线的高度。

重新标定

如需重新标定该标定点, 按【F4 键】选择<br><br>重标定,稳定可波后, 稳定回波后,再按一次【F4 键】进 行重新标定。

说明:当正确完成两个标定点后,DAC 曲线将自动绘制在屏幕上。

### 1.2.4 TCG 曲线的生成

按如需探伤仪工作在 TCG 模式下,可修改 DAC/TCG 功能项, 按 DAC/TCG 下的 F1, 切换为 TCG,再按【F5】键进入第四页,修改评估曲线为基准线,TCG 即会显示在屏 幕上。

### 1.2.5 设置 DAC 偏置曲线

按【DAC】键,再按【F5】键进入第三页 按【F2】键选择"评定线"菜单, 旋转旋钮, 可以调整评定线的偏置值 按【F3】键选择"定量线"菜单,旋转旋钮,可以调整定量线的偏置值 按【F4】键选择"判废线"菜单,旋转旋钮,可以调整判废线的偏置值

偏置曲线设置完成后,将显示在屏幕上,并且在曲线的后面标明偏置曲线的名称,其中:

EL:评定线 SL: 定量线 RL:判废线 GL:基准线

### 1.2.6 设置曲线补偿值,

按【DAC】键,再连续按【F5 键】进入第四页

选择表面补偿功能项,旋转旋钮调节并设定工件表面补偿值(只对 DAC 模式有效) 选择衰减功能项, 旋转旋钮调节并设定材料衰减补偿值(只对 TCG 模式有效);

说明:

数

1.工件表面补偿值用于补偿因标定试块与被测材料探测表面耦合条件不同引起的差异。 2.材料衰减补偿值用于补偿因标定试块与被测材料声衰减系数不同引起的差异; 3.DAC/TCG 参考点、曲线偏置及补偿、DAC 模式(关闭、TCG 、DAC)可随其它参

一起被储存在通道文件中,当需要调用时,可随其它参数一同被调出。

# **1.3 DAC** 当量计算

在 DAC 模式下, DAC 偏置曲线将屏幕回波显示区划分为几个区域, 例如图 7-1 所示的 三条 DAC 偏置曲线将屏幕划分为四个区域,最上方的偏置曲线称为判废线,中间的偏置曲 线称为定量线,最下方的偏置曲线称为评定线。运用 DAC 曲线需要执行以下几步:

第一步: 进入 DAC 菜单后, 选择 DAC/TCG 功能项, 旋转旋钮或连续按对应的【F1】 键调节功能项内容,直到显示为 DAC。

第二步: 选择 DAC 当量计算结果显示:

按【F5 键】进入第三页,选择当量标准功能项,旋转旋钮或连续按对应的【F5】键选

择用于测量的 DAC 偏置曲线,被选中的曲线将以彩色显示。

第三步:调整显示读数,将测量结果 DACr 设置为当前显示;

第四步: 移动 A 闸门套住被测的 A 扫描回波, 则反射体回波波幅与 DAC 偏置曲线高 度的 dB 当量差将会被计算并显示。